# **MANUEL D'UTILISATION**

# Adaptateur Numérique Terrestre

# **PREMIO ST2**

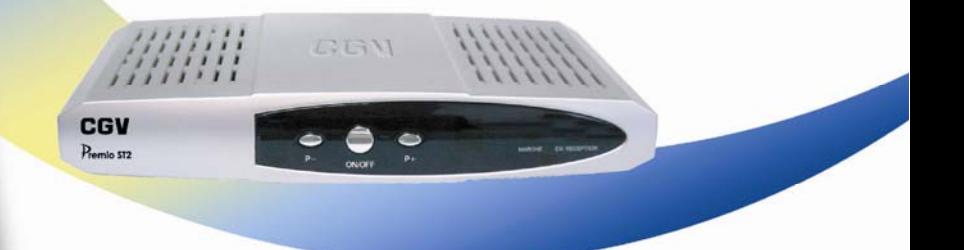

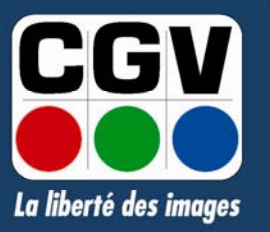

**COMPAGNIE GENERALE** DE VIDEOTECHNIQUE www.cgv.fr

# Table des Matières

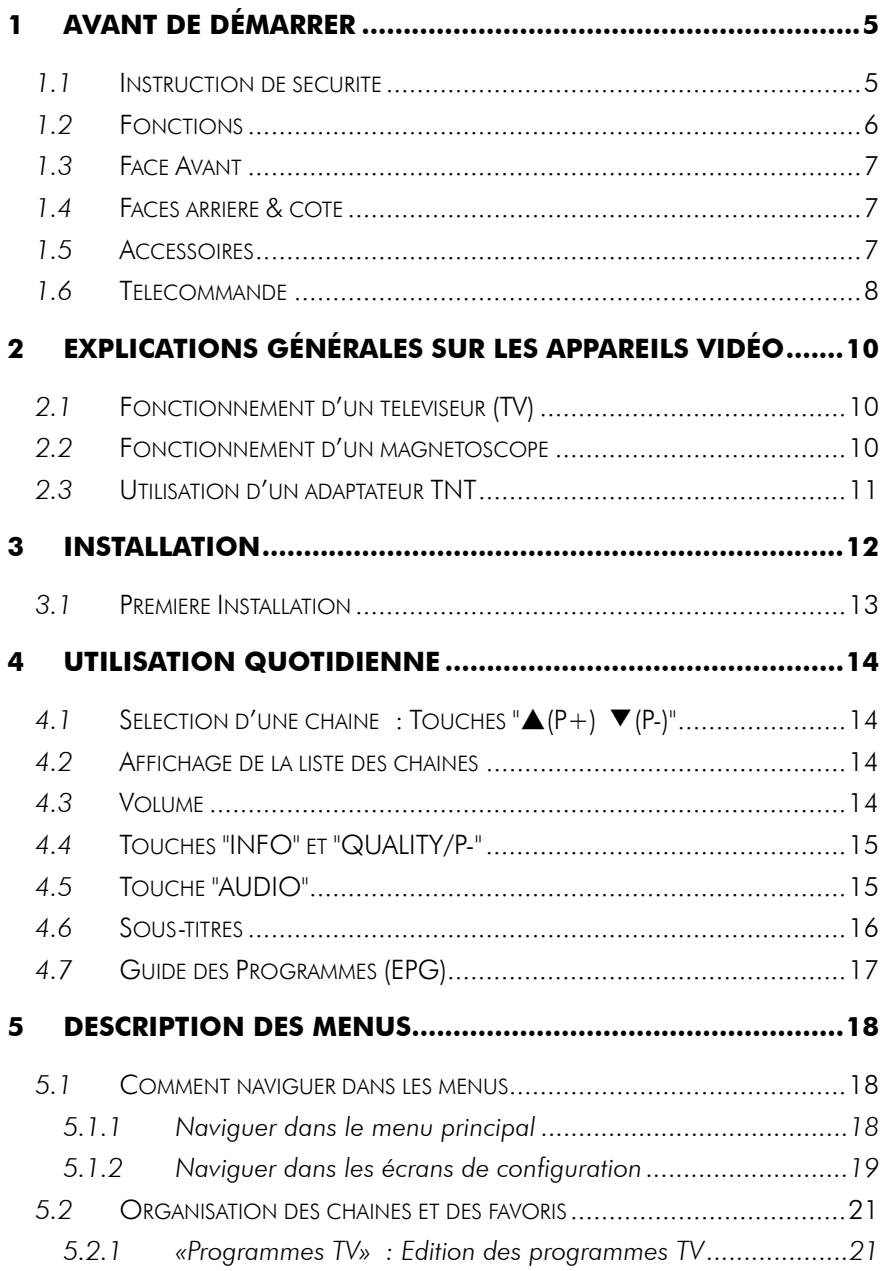

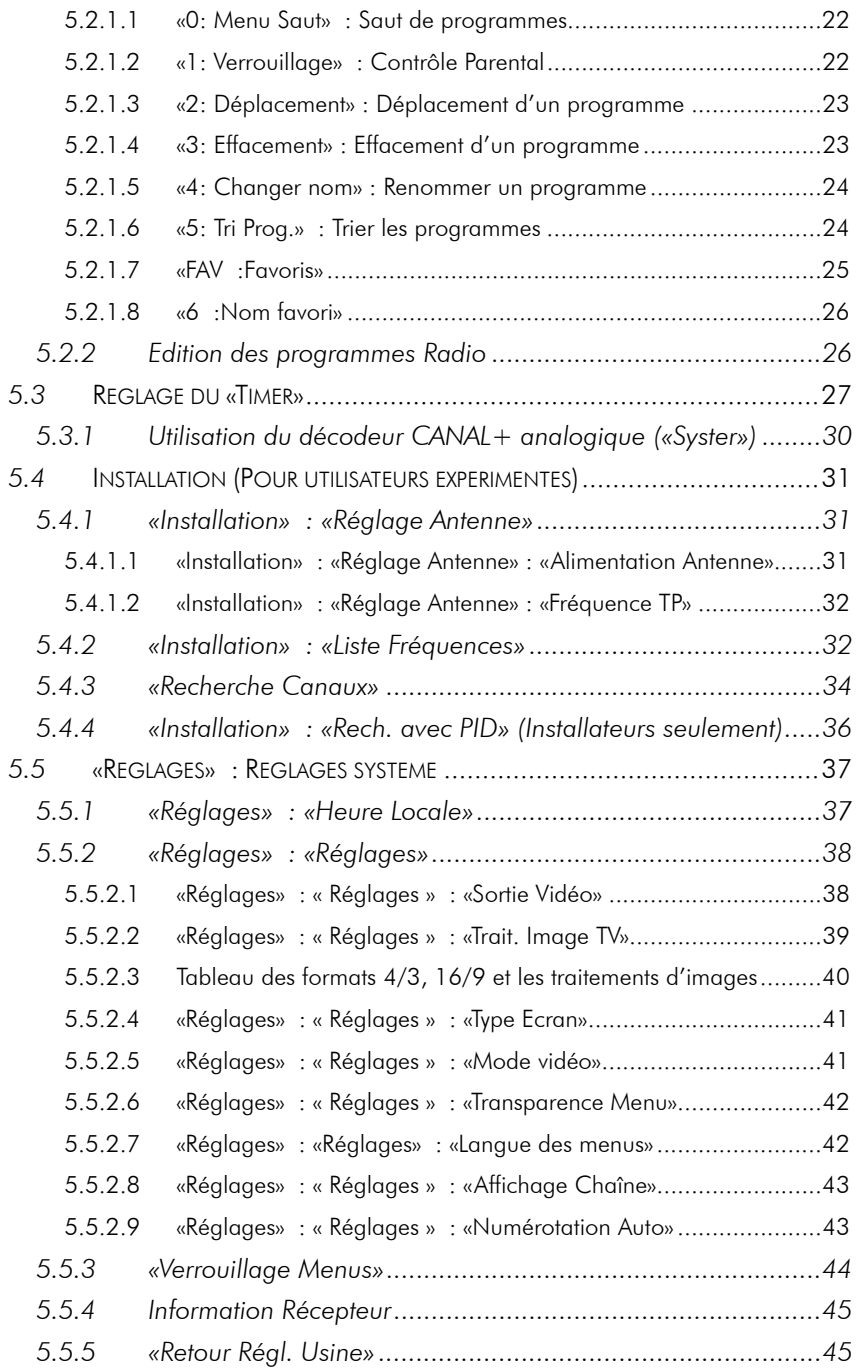

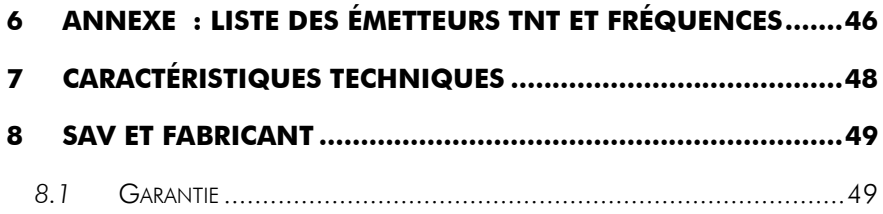

# 1 Avant de démarrer

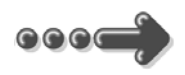

## *1.1* Instruction de sécurité

### Veuillez lire complètement ce manuel avant de commencer l'installation

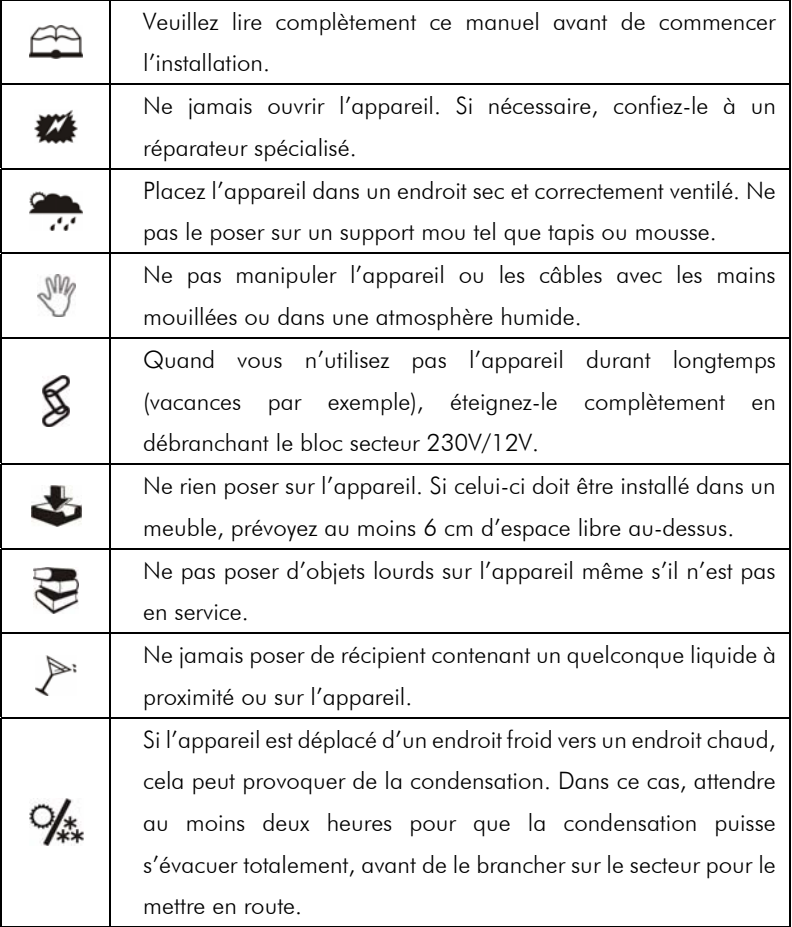

# *1.2* Fonctions

- Fréquence d'entrée: 149.5~858MHz, avec passage antenne
- Installation facile et rapide
- Numérotation automatique des chaînes
- Sous-titres
- Télétexte par réinsertion en vidéo vers TV (Disponible via le TV)
- Compatibilité : DVB-T/MPEG-II MP@ML
- Guides des programmes (EPG) sur 7 jours
- Affichage sur écran "OSD", résolution 720x576
- Alimentation antenne 5V
- 2 prises péritel : TV & Magnétoscope/DVD-R
- Sortie vidéo TV : CVBS (composite), RGB
- Sortie Magnétoscope : CVBS (composite)
- Recherche automatique ou Entrée PID manuelle
- 2 Sorties audio RCA Gauche/Droite
- 1 sortie RCA audio numérique coaxiale qualité CD
- Taille d'écran : 4:3 ou 16:9 sélectionnable
- Alimentation : Externe (à découpage)
- Capacité de 999 programmes (TV et Radio)

# *1.3* Face Avant

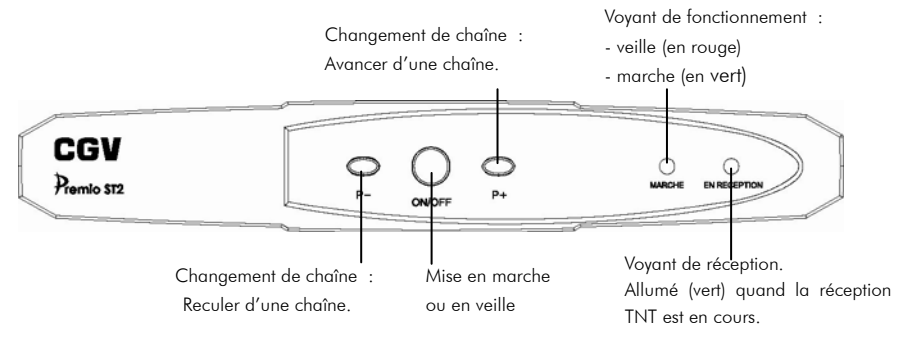

# *1.4* Faces arrière & côté

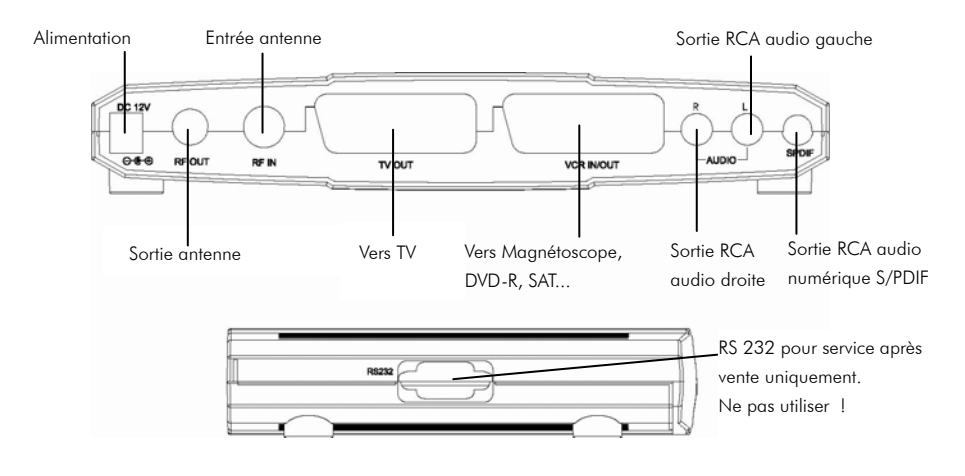

# *1.5* Accessoires

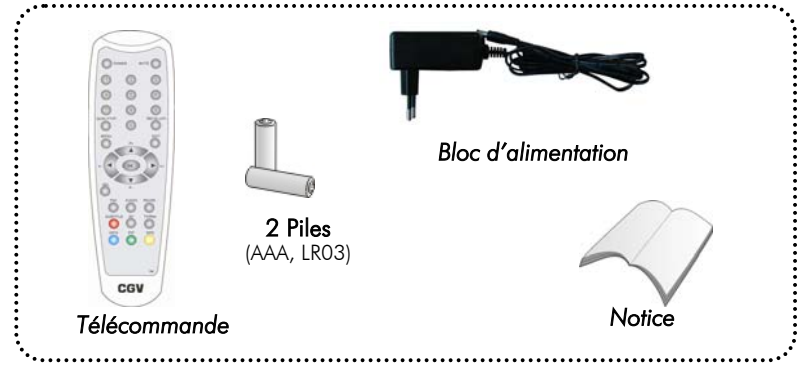

# *1.6* Télécommande

L'accès aux différentes fonctions et menus se fait depuis la télécommande.

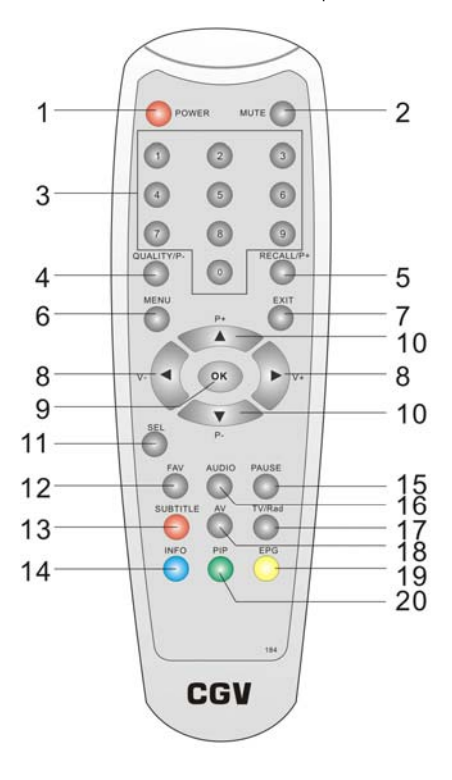

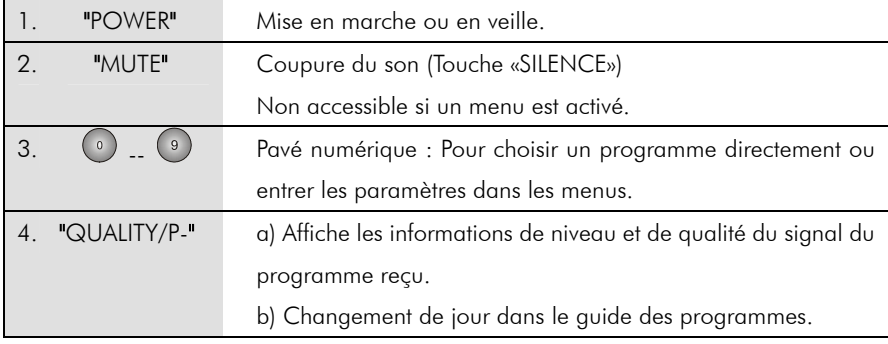

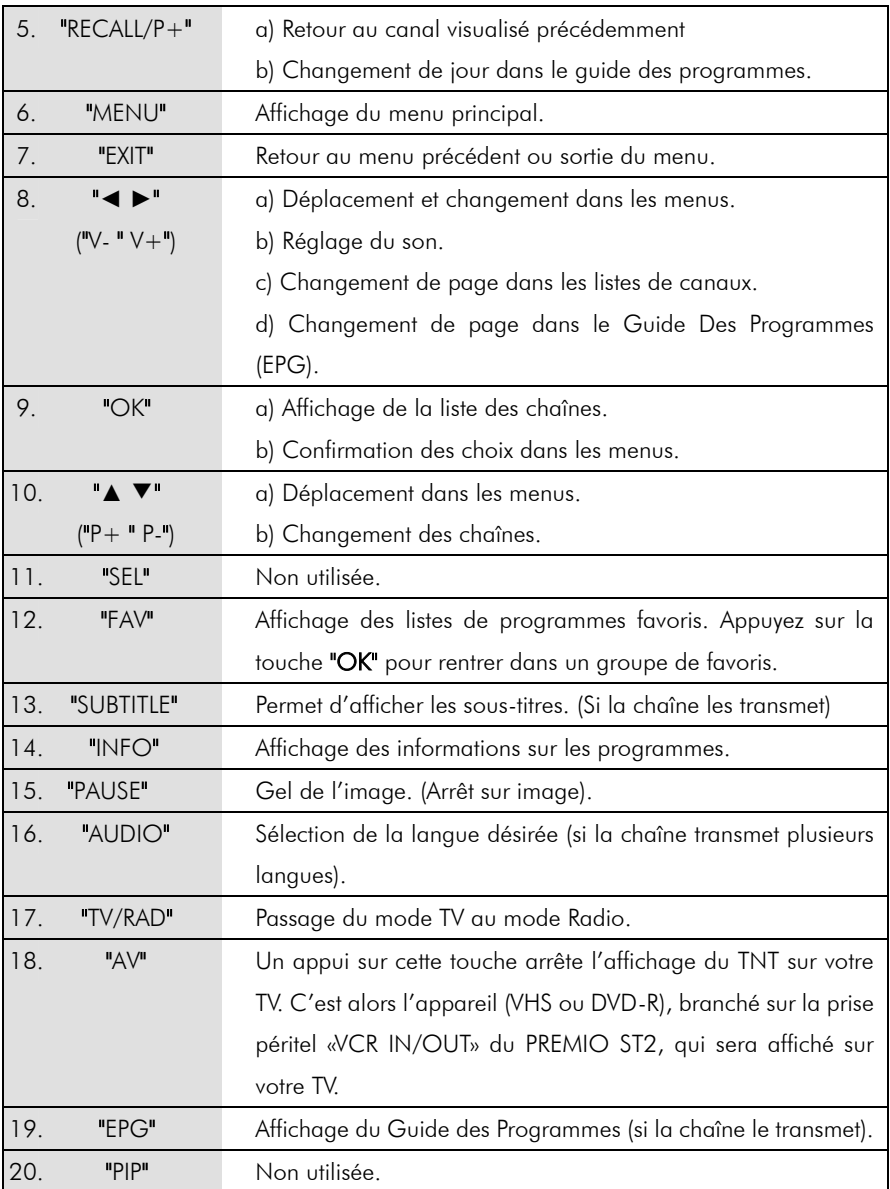

# 2 Explications générales sur les appareils vidéo ecce

### *2.1* Fonctionnement d'un téléviseur (TV)

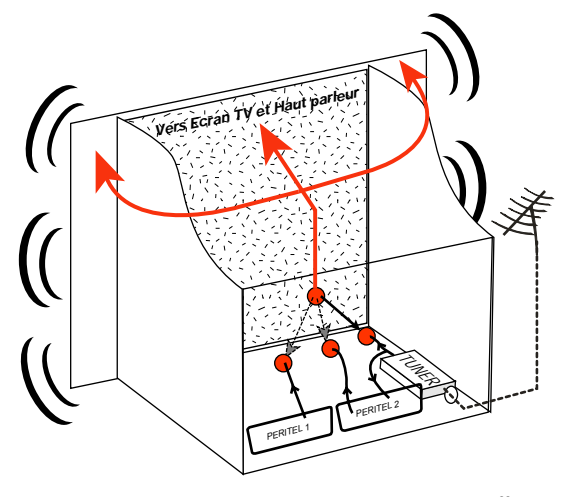

Le tuner est la partie du téléviseur sur laquelle vous branchez l'antenne et qui reçoit les programmes TV analogiques. Le tuner du TV ne permet pas de recevoir les programmes TNT. Par défaut l'écran et les hauts parleurs diffusent le signal reçu par le tuner du TV.

Les prises péritels qui se trouvent sur votre TV permettent à un appareil externe d'envoyer ses signaux audio et vidéo vers l'écran et les haut-parleurs. Lorsque vous allumez un appareil (DVD, SAT, TNT, magnétoscope…) qui est branché sur une prise péritel du<br>TV, celui-ci sélectionne sélectionne

automatiquement cette prise péritel et en diffuse les signaux. Il y a une détection automatique. Sur votre TV, vous pouvez aussi sélectionner manuellement les prises péritels. Elles portent le nom de : AV, AUX, EXT selon la marque du TV. Elles se sélectionnent avec la télécommande du TV par la touche "0", ou par la touche "AV", ou encore par la touche qui comporte une flèche qui rentre dans un carré …

#### voir la notice du TV).

De son côté, le TV fournit aux appareils externes ses signaux audio et vidéo en provenance de son tuner analogique (pour enregistrement ou pour un décodeur du type CANAL+ «syster»…).

### *2.2* Fonctionnement d'un magnétoscope

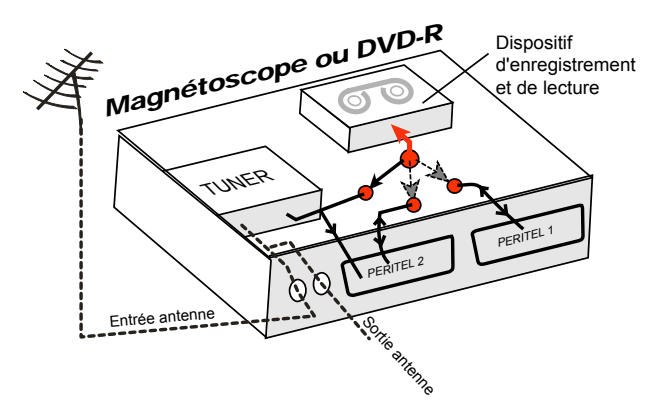

La sortie antenne de votre enregistreur (magnétoscope ou DVD-R) permet de brancher en cascade l'entrée antenne de votre téléviseur. Vous pouvez choisir manuellement la chaîne que vous souhaitez enregistrer, mais également choisir d'enregistrer l'appareil branché sur la PERITEL 1 ou 2. Ces prises portent le nom de : AV, AUX, EXT… selon de la marque de l'enregistreur. Elles se sélectionnent, avec la télécommande de l'enregistreur, par la touche "0", ou par la touche "AV", ou la touche "P -"… (Voir la notice de votre enregistreur).

### *2.3* Utilisation d'un adaptateur TNT

Les adaptateurs TNT apportent une modification dans vos habitudes. En effet, le tuner analogique de votre enregistreur ne peut plus être utilisé pour recevoir et enregistrer la TNT. Vous devez utilisez le tuner numérique intégré à l'adaptateur TNT. Vos appareils (TV, magnétoscope, DVD-R…) ne peuvent donc recevoir les signaux audio et vidéo TNT qu'à travers leur prise péritel, sur laquelle est branché l'adaptateur TNT.

L'adaptateur TNT PREMIO ST2 fournit le signal de détection automatique uniquement sur sa prise péritel marquée «TV OUT». Ainsi, lorsque vous mettez en marche le PREMIO ST2, il s'affichera automatiquement sur l'écran du TV. La prise «VCR IN/OUT» du PREMIO ST2 ne fournit pas le signal de détection automatique. Ainsi, si la TV est connectée sur cette prise «VCR IN/OUT» du PREMIO ST2 (non recommandé), il faudra alors mettre le TV en mode AV manuellement, c'est à dire forcer le TV à afficher les signaux audio-vidéo provenant de sa péritel.

Pour pouvoir enregistrer un programme TNT, il ne faut plus utiliser le tuner analogique du DVD-R ou du magnétoscope. Il faut indiquer à votre enregistreur (magnétoscope ou DVD-R) que vous souhaitez enregistrer les signaux qui entrent sur sa prise péritel. Pour cela il faut choisir la chaîne «AV», en appuyant sur la touche «P-» (programme -) de votre enregistreur (DVD ou magnétoscope), vous faites défiler les chaînes jusqu'à faire apparaître les chaînes AV1/AV2, ou EXT1/EXT2, ou A1/A2… selon la marque de votre appareil enregistreur.

L'adaptateur TNT devient en quelque sorte un tuner externe. Ceci est valable en enregistrement direct ou en enregistrement différé (programmation d'un enregistrement la nuit par exemple).

Pour faire un enregistrement différé, il est nécessaire de programmer à la fois l'enregistreur (magnétoscope ou DVD-R) ET le PREMIO ST2.

Le PREMIO ST2 ne déclenche pas l'enregistrement sur le DVD-R ou le magnétoscope. Le lancement de l'enregistrement sur l'enregistreur (DVD-R ou magnétoscope) dépendra uniquement de leur programmation. Ainsi, en plus de la programmation du PREMIO ST2, il faudra donc continuer de faire la programmation de vos appareils enregistreurs comme d'habitude, excepté qu'il faudra les programmer pour que le signal à enregistrer provienne de leur prise péritel et non plus de leur tuner.

3 Installation

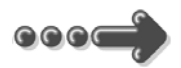

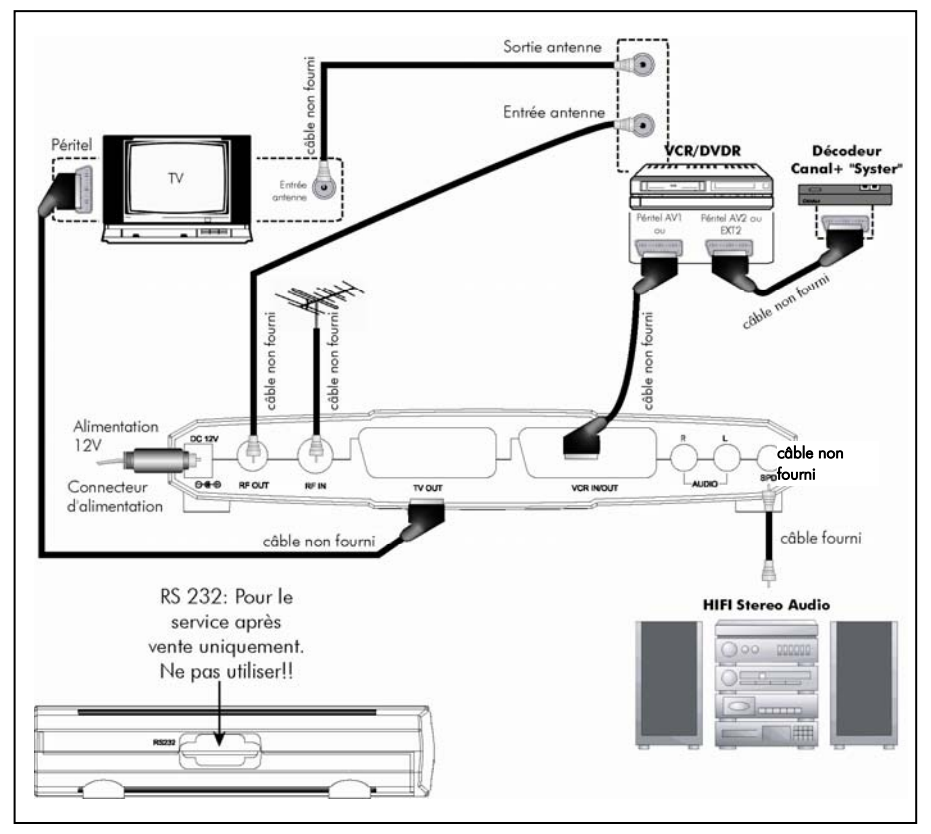

«RF IN» : Entrée Antenne : A connecter à votre antenne «râteau» ou à votre antenne d'intérieur.

«RF OUT» : Sortie Antenne : A relier à votre magnétoscope ou DVD-R. Connectez ensuite la sortie antenne de votre magnétoscope à l'entrée antenne de votre TV.

- Ne raccordez pas l'adaptateur TNT au secteur avant d'avoir raccordé tous vos équipements selon le schéma ci-dessus.
- Insérez les piles dans la télécommande en respectant les polarités.
- Vérifiez que le TV est en position audiovisuelle (touche AV du TV).
- Branchez le bloc secteur fourni au secteur. Le voyant «MARCHE» (LED) en face avant s'allume en vert ou en rouge. S'il s'allume en rouge, cela indique que l'adaptateur est en mode veille. Pressez alors la touche "POWER" de la télécommande pour mettre l'adaptateur en marche.
- Si la LED «EN RECEPTION» est éteinte, vérifiez qu'une antenne est bien connectée sur la prise «RF IN» à l'arrière de votre PREMIO ST2.

# *3.1* Première Installation

La page ci-contre apparaît à la première installation.

- 1) Vérifiez tous vos branchements.
- 2) Appuyez sur la touche sur "OK" de votre télécommande.
- 3) Attendez que la recherche soit totalement terminée (cela peut prendre quelques minutes).

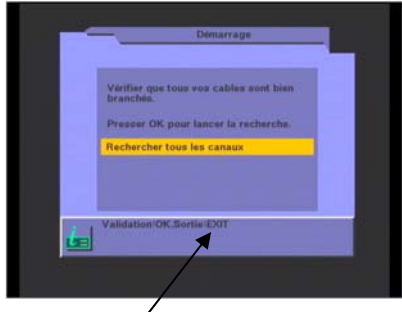

En bas de chaque page, les touches de la télécommande utilisables sont indiquées.

Les chaînes TNT gratuites, trouvées par votre PREMIO ST2, apparaissent dans la colonne TV.

A la fin de la recherche, le PREMIO ST2 démarrera sur la chaîne «1».

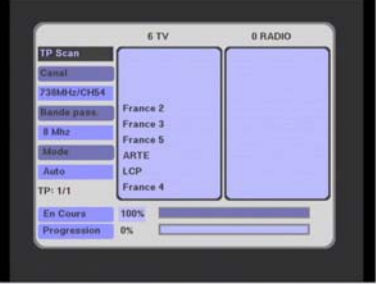

# 4 Utilisation quotidienne

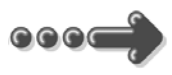

# *4.1* Sélection d'une chaîne : Touches "**▲**(P+) ▼(P-)"

A chaque changement de chaîne un bandeau d'informations apparaît dans le bas de l'écran et vous renseigne sur le programme en cours de réception :

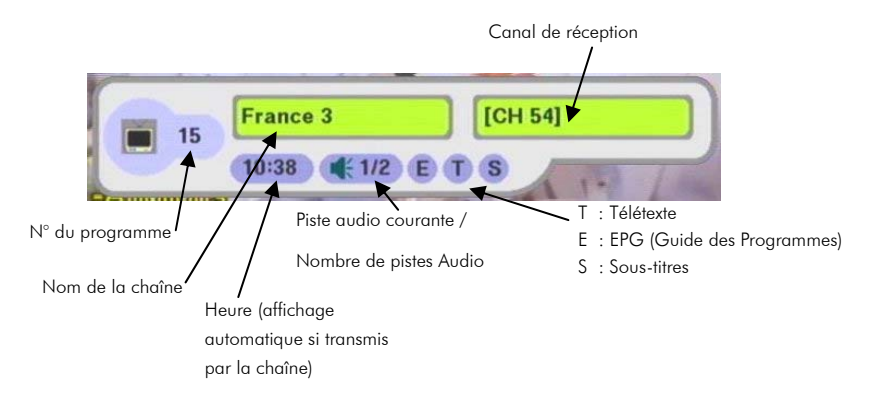

# *4.2* Affichage de la liste des chaînes

- 1) Pressez "OK" pour afficher la liste.
- 2) Sélectionnez la chaîne avec les touches A ▼".
- 3) Pressez "OK" pour afficher la chaîne sélectionnée.
- 4) Pressez "EXIT" pour faire disparaître la liste.

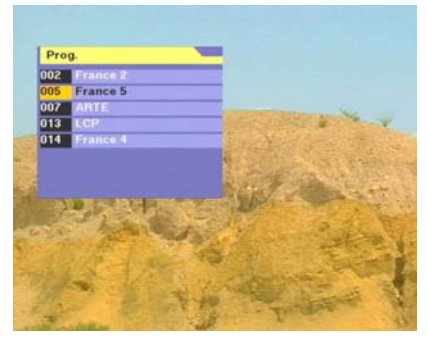

# *4.3* Volume

Pressez les touches "**◄ ►**" pour ajuster le volume (réglable entre 0 et 32).

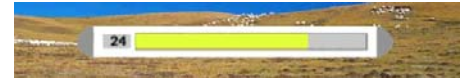

Nota : Vous ne pouvez pas régler le volume si vous êtes dans un menu.

# *4.4* Touches "INFO" et "QUALITY/P-"

La touche "INFO" permet l'affichage en bas de l'écran du bandeau d'informations sur le programme en cours, pendant environ trois secondes.

La touche "QUALITY/P-" permet d'afficher, de manière permanente, en plus du bandeau d'informations, le niveau et la qualité du signal reçu. (Voir ci-contre).

Pressez de nouveau la touche "QUALITY/P-" ou pressez la touche "EXIT" pour faire disparaître le bandeau d'informations, le niveau et la qualité du signal reçu.

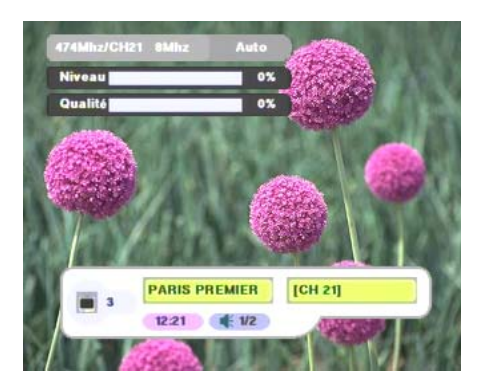

# *4.5* Touche "AUDIO"

Permet l'affichage et la sélection des pistes audio. Sélectionnez la piste audio désirée en utilisant les touches "▲ ▼", puis appuyez sur "OK" pour valider et sortir du dialogue. Vous pouvez également sélectionner les options «Stéréo», «Droite» et «Gauche» à l'aide des touches "**◄ ►**".

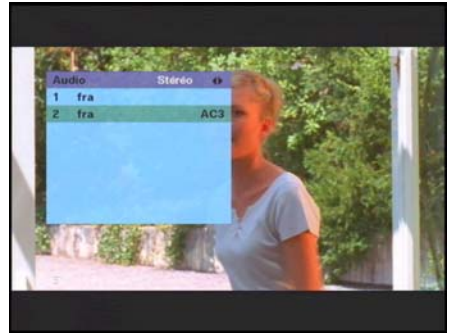

### Nota :

1. Le nombre et la nature des pistes audio dépendent de la chaîne reçue. 2. Certaines chaînes transmettent un son numérique «AC3» (présence des lettres «AC3»).

Quand vous sélectionnez le mode

«AC3», l'audio numérique sortant sur

la prise «S/PDIF» sera au format AC3

(DOLBY Digital 5.1). Le raccordement d'un système «Home Cinéma» à cette prise vous permet ainsi de bénéficier de la qualité du son numérique «AC3». Les options «Stéréo», «Droite» et «Gauche» n'ont aucun effet en «AC3».

Appuyez sur la touche "EXIT" ou sur "AUDIO" pour faire disparaître la fenêtre.

Attention : En mode «AC3», le son analogique est totalement coupé. Il n'y a plus de son analogique sur la prise péritel «TV» ni sur les sorties «AUDIO» «L» et «R» analogiques, ni sur la prise péritel «VCR IN/OUT».

### *4.6* Sous-titres

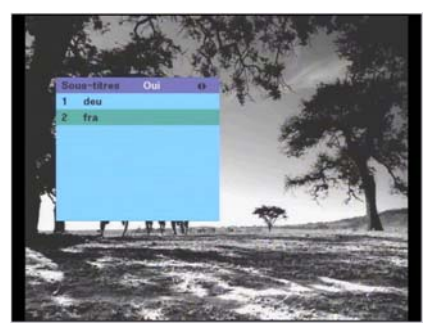

Pressez la touche "SUBTITLE" pour afficher le menu «Sous-titres».

A l'aide des touches "**◄ ►**", sélectionnez «Oui» pour activer les sous-titres ou «Non» pour les arrêter. Pressez "OK" pour quitter la fenêtre.

Tous les sous-titres disponibles (les différentes langues) sont listés. Sélectionnez la langue désirée en utilisant les touches "▲ ▼" puis "OK" pour valider.

#### Nota :

- 1. Il est nécessaire d'attendre quelques secondes avant l'affichage des sous-titres.
- 2. Les sous-titres ne sont disponibles qu'à certaines heures et pour certaines émissions. Il est fréquent que PREMIO ST2 indique que des sous-titres sont disponibles mais que la chaîne ne transmette pas son contenu. (Il n'y a alors aucun affichage des sous-titres sur cette chaîne).
- 3. Attention : Si les sous-titres sont activés, ils seront présents également en mode enregistrement.
- 4. L'option d'activation/désactivation («Oui», «Non») des sous-titres est commune à toutes les chaînes. Si vous sélectionnez «Non», cela désactivera donc complètement l'affichage des sous-titres, quelle que soit la chaîne visualisée.

# *4.7* Guide des Programmes (EPG)

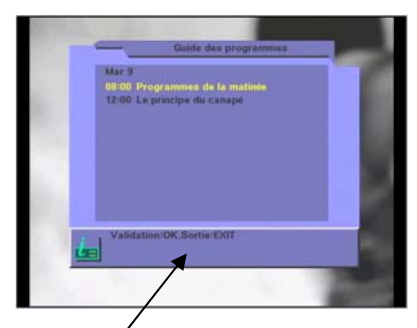

En bas de chaque page, les touches utilisables sont indiquées.

Pressez la touche "EPG" pour afficher le «Guide des Programmes».

Sélectionnez un programme à l'aide des touches "▲ ▼" puis utilisez la touche "OK" pour afficher les détails concernant ce programme. Pour sortir du détail, appuyez à nouveau sur "OK". Pour sortir complètement, appuyez sur "EXIT".

Certaines chaînes transmettent un guide couvrant plusieurs jours. Le changement de jour s'effectue à l'aide des touches "QUALITY/P-" (Reculer d'un jour) et "RECALL/P+" (Avancer d'un jour).

#### Nota :

- 1. Toutes les Chaînes ne transmettent pas de guide de programme. Il peut même arriver qu'une chaîne transmette un guide mais que celui-ci soit vide.
- 2. Les détails sont plus ou moins complets suivant les chaînes : Une description peut aller du simple titre (pas de détail) à plusieurs pages.

# 5 Description des menus

# *5.1* Comment naviguer dans les menus

### 5.1.1 Naviguer dans le menu principal

Pressez la touche "MENU" pour accéder au menu principal. Toutes les fonctions de votre adaptateur sont accessibles par ce menu. Le menu principal est divisé en sous-menus : «*Organisation Ch.*», «*Réglage Timer*», «*Installation*», et «*Réglages*».

La navigation s'opère par les touches "**◄ ►** ▲ ▼" au centre de la télécommande.

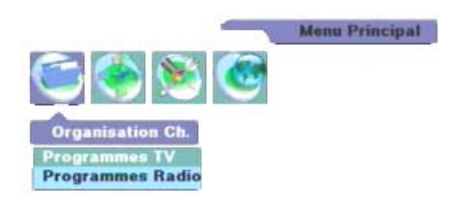

"MENU" pour accéder au menu principal. "**◄ ►**" pour choisir un des 4 sous-menus. "▲ ▼" pour choisir une option dans le menu déroulant du sous-menu. "OK" pour sélectionner et entrer dans une option.

"EXIT" pour revenir au niveau précédent.

Après avoir sélectionné une option d'un sous-menu, puis validé par un appui sur la touche "OK" l'écran de configuration correspondant s'affiche. Le principe général de navigation dans les écrans de configuration est décrit au chapitre suivant.

Nota : Si l'adaptateur PREMIO ST2 vous demande un mot de passe, entrer le mot de passe par défaut : 0000 (Ou bien le votre si vous en avez programmé un différent)

### 5.1.2 Naviguer dans les écrans de configuration

Les écrans de configuration sont constitués d'une liste de paramètres et d'options que vous pourrez modifier et sélectionner à l'aide des touches : "**◄ ►**", "▲ ▼", "OK" et "0..9". La touche "EXIT" vous permettra toujours, elle, de revenir au niveau précédent.

Un écran de configuration typique, a la forme suivante :

![](_page_19_Picture_3.jpeg)

Vous pouvez utiliser les flèches "▲ ▼" pour sélectionner le paramètre que vous désirez modifier. A côté de la valeur du paramètre, un petit pictogramme vous indique quelles sont les touches que vous pouvez utiliser pour le modifier :

![](_page_19_Picture_5.jpeg)

Ce pictogramme indique que la valeur du paramètre peut être sélectionnée à l'aide des touches "**◄ ►**".

![](_page_19_Picture_7.jpeg)

Ce pictogramme indique que le paramètre est une valeur numérique que vous pouvez modifier de deux façons :

- Avec les touches "**◄ ►**" pour incrémenter / décrémenter la valeur.

![](_page_19_Picture_10.jpeg)

Ce pictogramme indique que le paramètre peut être modifié de deux façons :

Avec les touches "0..9" de la télécommande pour entrer la valeur.

- En utilisant les touches "**◄ ►**" pour afficher la valeur précédente/suivante du paramètre.
- En appuyant sur la touche "OK", vous pouvez afficher la liste de toutes les options possibles pour ce paramètre. Utilisez ensuite les touches "▲ de la télécommande pour sélectionner la valeur

![](_page_19_Picture_14.jpeg)

désirée puis "OK" pour valider ou "EXIT" pour annuler la modification.

Certains écrans de configuration, comme celui reproduit ci-dessous, présentent aussi des options qui permettent :

- D'avoir accès à un autre écran de configuration.
- D'effectuer une action particulière.

L'option «Ajouter TP» (ajouter un transpondeur) permet d'avoir accès à l'écran de configuration correspondant. Pour ouvrir cet écran, sélectionnez l'option «Ajouter TP» à l'aide des touches "▲ ▼" puis appuyez sur "OK".

L'option «Effacer TP» vous permet d'effacer directement le TP courant. Pour ce faire, sélectionnez l'option à l'aide des touches "▲ ▼" puis appuyez sur "OK" pour valider.

![](_page_20_Picture_5.jpeg)

![](_page_20_Picture_6.jpeg)

![](_page_20_Picture_7.jpeg)

Attention : Dans l'écran de configuration «Installation», «Recherche des canaux», les paramètres «Rech.un seul canal» et «Rechercher tous canaux» sont des options qui permettent également de lancer une recherche des canaux sur une ou sur toutes les fréquences, respectivement.

Par exemple, pour lancer une recherche des canaux en clair et crypté sur la fréquence couramment sélectionnée uniquement :

- Sélectionnez «Rech.un seul canal» à l'aide des touches "▲ ▼"
- Sélectionnez la valeur «Clair+Crypt.» du paramètre à l'aide des touches "**◄ ►**". Lancez la recherche en appuyant sur la touche "OK".

# *5.2* Organisation des chaînes et des favoris

Ce menu vous permet d'organiser vos chaînes (les trier, constituer des groupes, appliquer un verrou parental, etc.) et de créer vos listes de programmes favoris.

### 5.2.1 «Programmes TV» : Edition des programmes TV

![](_page_21_Picture_122.jpeg)

Pressez ta touche "MENU". Dans le sous menu «*Organisation Ch*», appuyez sur "OK" pour entrer dans l'option «*Programmes TV*».

La page «Programmes TV» s'ouvre. A partir de cette page, vous pourrez :

 $\rightarrow$  «0: Menu Saut» : Programmer des sauts de programmes.

 $\rightarrow$  «1: Verrouillage» : Verrouiller des programmes.

→ «2: Déplacement» : Déplacer un

programme.

 $\rightarrow$  «3: Effacement» : Effacer un programme.

 $\rightarrow$  «4: Changer nom» : Renommer un

programme.

 $\rightarrow$  «5: Tri Prog.» : Trier les programmes.

 $\rightarrow$  «6: Nom Favori» : Renommer une liste de favoris.

→ «FAV: Favoris» : Gérer les Favoris.

![](_page_21_Picture_16.jpeg)

#### 5.2.1.1 «0: Menu Saut» : Saut de programmes

A partir de la page «Programmes TV», pressez la touche "0". Sélectionner le programme que vous souhaitez éviter (sauter).

Quand vous pressez "OK" le symbole  $\rightarrow$  apparaît. Pressez à nouveau "OK" pour le faire disparaître.

Tous les programmes pointés par le symbole  $\blacktriangleright$  ne seront plus affichés (ils seront «sautés»), quand vous ferez défiler les chaînes avec les touches "▲ ▼" ("P+", "P-") de la télécommande. Vous pourrez tout de même accéder à ces programmes en tapant directement son numéro à l'aide des touches "0..9" de la télécommande.

Pour sortir de ce sous-menu, tapez "EXIT".

Une fenêtre avec le message «Mémoriser les modifications ?» s'ouvre alors. Appuyez sur la touche "**◄**" pour sélectionner «Oui» et pressez "OK" pour enregistrer les modifications.

#### 5.2.1.2 «1: Verrouillage» : Contrôle Parental

Cette option permet de verrouiller des programmes, dans le cadre du contrôle parental.

A partir de la page «Programmes TV», pressez la touche "1".

Sélectionnez dans la liste la chaîne à verrouiller et pressez "OK". Le symbole  $\blacksquare$ apparaît alors après le nom du programme.

Pour sortir de ce sous-menu, taper "EXIT".

Une fenêtre avec le message «Mémoriser les modifications ?» s'ouvre alors. Appuyez sur la touche "**◄**" pour sélectionner «Oui» et pressez "OK" pour enregistrer les modifications.

Dès lors, lorsque vous voudrez afficher un programme ainsi verrouillé ( pointé avec le symbole  $\Omega$ ), le PREMIO ST2 vous demandera votre mot de passe (par défaut 0000). Vous pouvez changer de mot de passe si besoin est. (Vous référer au §Erreur ! Source du renvoi introuvable. Erreur ! Source du renvoi introuvable.).

#### 5.2.1.3 «2: Déplacement» : Déplacement d'un programme

Cette option permet de déplacer un programme.

Attention : Le déplacement n'est pas possible si l'option «Numérotation automatique» est activée (Voir §5.5.2.9 «Réglages» : « Réglages » : «Numérotation Auto» ).

A partir de la page «Programmes TV», pressez la touche "2". Sélectionnez la chaîne à déplacer et pressez "OK". Le symbole  $\blacktriangleright$  apparaît avant le nom de la chaîne. Pour fixer sa nouvelle position, déplacez le curseur sur la chaîne de destination avec les flèches "▲ ▼" de la télécommande, puis pressez "OK". Pour sortir de ce sous-menu, taper "EXIT".

Une fenêtre avec le message «Mémoriser les modifications ?» s'ouvre alors. Appuyez sur la touche "**◄**" pour sélectionner «Oui» et pressez "OK" pour enregistrer les modifications.

#### 5.2.1.4 «3: Effacement» : Effacement d'un programme

Cette option permet d'effacer un programme.

A partir de la page «Programmes TV», pressez la touche "3".

Sélectionner la chaîne à effacer et presser "OK". Le symbole  $\times$  apparaît après le nom de la chaîne.

Quand vous quitterez le dialogue «Programmes TV» en pressant "EXIT", l'adaptateur TNT vous demandera si vous voulez mémoriser les modifications. Sélectionnez «Oui» puis appuyez sur la touche "OK" pour confirmer. Une nouvelle confirmation vous sera alors démandée ( «Voulez-vous réellement effacer ?» ) pour valider l'effacement de la chaîne. Sélectionnez à nouveau «Oui» puis appuyez sur la touche "OK" pour effacer la chaîne.

Attention : Si vous effacez des chaînes, elles seront définitivement supprimées.

Seule une nouvelle recherche des canaux permettra de les retrouver, si elles sont disponibles en réception antenne.

### 5.2.1.5 «4: Changer nom» : Renommer un programme

Cette option permet de changer le nom d'un programme. A partir de la page «Programmes TV», pressez la touche "4". Sélectionnez la chaîne à renommer en vous déplaçant avec les touches "▲ ▼" de la télécommande. Pressez "OK", un clavier apparaît :

![](_page_24_Figure_2.jpeg)

«Effac» : Efface le dernier caractère choisi.

«Mémo» : permet de mémoriser le nouveau nom et de quitter le clavier.

Pressez les touches "**◄ ►** ▲ ▼" de votre télécommande pour choisir une touche du clavier et pressez la touche "OK" pour «cliquer» sur cette touche. Cliquez sur la touche «Mémo» du clavier pour enregistrer le nouveau nom du programme.

#### 5.2.1.6 «5: Tri Prog.» : Trier les programmes

Cette option permet de changer le nom d'un programme.

A partir de la page «Programmes TV», pressez la touche "5".

Attention : Le tri des programmes n'est pas disponible si l'option «Numérotation automatique» est désactivée (Voir §5.5.2.9 «Réglages» : « Réglages » : «Numérotation Auto» ).

Tapez sur votre télécommande un numéro de 1 à 5 pour effectuer l'opération de tri suivant l'une des cinq options proposées (voir ci-contre ).

Pour sortir de ce mode, appuyez sur la touche "EXIT".

Pour sortir du sous-menu «Programmes TV», taper "EXIT".

Une fenêtre avec le message «Mémoriser les modifications ?» s'ouvre alors. Appuyez sur la touche "**◄**" pour sélectionner «Oui» et pressez "OK" pour enregistrer les modifications

.

![](_page_24_Picture_14.jpeg)

### 5.2.1.7 «FAV :Favoris»

![](_page_25_Picture_97.jpeg)

Pressez la touche "FAV" de la télécommande plusieurs fois pour sélectionner une des six listes de favoris disponibles. Choisissez le programme que vous voulez inclure dans la liste des Favoris et pressez "OK". Le symbole ♥ apparaît alors à côté du nom du programme.

Pour sortir de ce sous-menu, taper "EXIT".

Une fenêtre avec le message «Mémoriser les modifications ?» s'ouvre alors. Appuyez sur la touche "**◄**" pour sélectionner «Oui» et pressez "OK" pour enregistrer les modifications.

![](_page_25_Picture_5.jpeg)

#### Utilisation des favoris :

1. En utilisation normale, pressez la touche "FAV" pour afficher les listes puis choisir une liste à l'aide des touches "▲▼" et sélectionner un groupe Favori à l'aide de la touche "OK".

![](_page_25_Picture_8.jpeg)

2. Choisissez la chaîne désirée à l'aide des touches "▲▼" puis pressez la touche "OK". Pressez "EXIT" pour faire disparaître la fenêtre de choix des favoris.

### 5.2.1.8 «6 :Nom favori»

Cette fontion permet de changer le nom d'un groupe de Favoris.

Lorsque vous êtes en mode «Gestion des favoris» ( voir paragraphe précédent ), et uniquement à ce moment là, vous pouvez utiliser la touche "6" de votre télécommande pour modifier le nom de la liste des favoris couramment sélectionnée. Lorsque vous utilisez cette touche le clavier ci-dessous apparaît :

![](_page_26_Picture_3.jpeg)

Pressez les touches "**◄ ►** ▲ ▼" de votre télécommande pour choisir une touche du clavier et pressez la touche "OK" pour «cliquer» sur cette touche. Cliquez sur la touche «Mémo» du clavier pour enregistrer le nouveau nom et quitter le clavier.

### 5.2.2 Edition des programmes Radio

![](_page_26_Picture_6.jpeg)

Sélectionnez «Programmes Radio» et procédez de la même manière que pour les programmes TV.

Nota : Il est possible de mélanger Radio et TV dans les groupes de programmes favoris.

Aujourd'hui, en France, aucun programme radio n'est diffusé sur le réseau TNT.

## *5.3* Réglage du «Timer»

Grâce à la fonction «Timer» de votre PREMIO ST2, vous pouvez faire des enregistrements différés (Pendant la nuit ou pendant vos vacances). Vous pourrez laisser votre PREMIO ST2 en veille. Il le restera en dehors des plages horaires d'enregistrement que vous aurez programmées.

![](_page_27_Picture_98.jpeg)

Pendant les plages horaires d'enregistrement programmées, votre PREMIO ST2 s'allumera automatiquement en mode enregistrement et fournira alors le programme TNT que vous aurez choisi à votre enregistreur (magnétoscope ou DVD-R) qui pourra les enregistrer.

Attention : Il faudra aussi programmer votre enregistreur sur les mêmes plages horaires pour que l'enregistrement s'effectue réellement.

Vous pouvez accéder à la fonction «Timer» par le menu principal en appuyant sur la touche "MENU" puis en sélectionnant «Réglage Timer»

Pour programmer un enregistrement :

- 1. Choisissez en premier le n° de «Programmation» (1 à 10).
- 2. Activez-le en mettant «OUI» dans la case «Activation».
- 3. Choisissez la «Durée d'enregistrement», le «Programme», la «Fréquence», le «Jour» ( jour/mois/année) et l'«Heure».

Déplacez-vous dans le menu grâce aux touches "**◄ ►** ▲ ▼".

Pour éditer le paramètre «Jour» procédez comme suit :

Sélectionnez le paramètre «Jour» à l'aide des flèches "▲▼".

Appuyez sur la touche "**►**" pour lancer l'édition : un petit trait apparaît sous le premier chiffre du jour, il indique que vous pouvez éditer ce chiffre. Pour ce faire, utilisez les touches "**0..9**" de la télécommande.

Utilisez ensuite les touches "**◄►**" pour sélectionner les autres chiffres et éditer les de la même manière.

![](_page_28_Picture_4.jpeg)

Une fois la paramètre correctement configuré, utilisez les touches "▲▼" pour sélectionner et modifier les autres paramètres.

Nota : l'interface du PREMIO ST2 vous permet aussi de configurer le paramètre «Jour» en utilisant la fonction calendrier. Procédez comme suit : Lorsque le paramètre «Jour» est sélectionné, appuyez sur la touche «OK» de la télécommande. Le calendrier apparaît à l'écran.

![](_page_28_Picture_126.jpeg)

Utilisez les touches "**◄ ►** ▲ ▼" pour sélectionner un jour du mois couramment affiché.

Utiliser les touches «QUALITY/P-» et «RECALL/P+» pour accéder au mois précédent / suivant.

Une fois que le jour désiré est sélectionné, appuyez sur la touche «OK» de la télécommande pour valider votre choix.

Vous pouvez programmer jusqu'à 10 enregistrements.

Attention : Pour pouvoir enregistrer un programme TNT, votre PREMIO ST2 doit être connecté à un enregistreur (magnétoscope ou DVD-R) et vous devez OBLIGATOIREMENT :

- En plus de la programmation de votre PREMIO ST2, programmer l'enregistrement différé sur votre enregistreur, sur les mêmes plages horaires que celle programmées sur votre PREMIO ST2.
- Sélectionner sur votre enregistreur la source d'enregistrement en provenance de sa prise péritel sur laquelle est branché votre PREMIO ST2 (Chaîne AV ou AUX ou EXT…) (Voir §2 Explications générales sur les appareils vidéo).

Attention : Un système de sécurité permet de ne pas entrer des mauvaises dates et horaires lors de la programmation des enregistrements différés.

Deux types d'erreurs sont détectés :

- Chevauchement entre deux plages horaires. (Par exemple un enregistrement programmé à 22h00 avec une durée de 2h00 et un deuxième enregistrement programmé à 23h00 avec une durée de 1h00. Le deuxième enregistrement chevauche sur le premier)
- Date/heure périmée (C'est à dire si la date/heure entrée est antérieure à la date/heure courante).

Si système de sécurité détecte une des deux erreurs, le message suivant apparaît :

![](_page_29_Picture_8.jpeg)

Lorsque votre PREMIO ST2 est en mode enregistrement, seules les touches "POWER" , "INFO" et "**◄(V-)**", "**►(V+)**" sont utilisables.

Attention: si vous appuyez sur ces touches durant l'enregistrement, les bandeaux d'informations seront eux aussi enregistrés.

Pour arrêter l'enregistrement (avant la fin du timer), utilisez sur la touche «POWER» de votre télécommande.

Appuyez une première fois sur la touche "POWER" de votre télécommande. Le message suivant apparaît pendant 3 secondes:

> Enregistrement en cours, Appuyez à nouveau sur POWER pour arrêter

Si vous pressez à nouveau la touche "POWER" avant que ce message ne disparaisse, cela arrêtera le mode enregistrement en cours et mettra votre adaptateur en mode veille.

Si vous avez appuyé par mégarde sur la touche "POWER" et que vous ne souhaitez pas arrêter l'enregistrement, il suffit de ne pas appuyer une seconde fois sur la touche "POWER" avant que le message disparaisse. Et la prochaine fois que vous presserez la touche "POWER", le message s'affichera de nouveau.

Attention, ce message apparaissant à l'écran, il sera enregistré.

#### 5.3.1 Utilisation du décodeur CANAL+ analogique («Syster»)

Vous pouvez continuer d'utiliser votre décodeur CANAL+ analogique syster même avec votre adaptateur PREMIO ST2 installé. Pour cela, effectuez les branchements comme indiqué au §3 Installation . Pour que vous puissiez continuer à regarder CANAL+ sur votre TV, il faudra obligatoirement mettre votre PREMIO ST2 en mode veille. (Attention, ne pas débrancher votre PREMIO ST2 de son alimentation. Il suffit de le mettre en mode veille.)

# *5.4* Installation (Pour utilisateurs expérimentés)

### 5.4.1 «Installation» : «Réglage Antenne»

![](_page_31_Picture_2.jpeg)

Pressez la touche "MENU" pour accéder au menu principal, puis sélectionnez le sous-menu «Installation» et son option «Réglage antenne».

Dans ce menu, il est possible :

→ D'activer ou non l'alimentation 5V de l'antenne

→ De vérifier le niveau et la qualité de réception d'un canal de fréquence TNT donné.

Nota : Les options de la section «Installation» sont protégées par un mot de passe à la livraison (mot de passe par défaut : 0000).

#### 5.4.1.1 «Installation» : «Réglage Antenne» : «Alimentation Antenne»

![](_page_31_Picture_9.jpeg)

En choisissant «Activée» dans ce menu, vous autorisez la présence d'une alimentation 5V sur le connecteur d'entrée d'antenne nommé «ANT IN1». Vous devez choisir «Activée» si vous disposez d'une antenne active qui peut être alimentée directement par son connecteur coaxial (ou si vous disposez d'une installation dotée d'un préamplificateur fonctionnant sous 5V, qui peut être alimenté par son câble coaxial).

Nota : Si un court-circuit est présent sur l'entrée antenne, le message suivant s'affiche : «Court circuit sur entrée Ant.»

#### *Qu'est-ce qu'une antenne active?*

Une antenne active est une antenne dans laquelle un amplificateur est présent. Les antennes actives doivent être alimentées en courant soit par le secteur 230V (directement ou via un bloc secteur), soit par le terminal via le câble coaxial d'antenne.

#### *Qu'est-ce qu'une antenne passive?*

Une antenne passive est une antenne sans amplificateur inclus. Les antennes passives ne sont pas alimentées en courant.

### 5.4.1.2 «Installation» : «Réglage Antenne» : «Fréquence TP»

Cette option permet de choisir le numéro d'un canal de fréquence TNT (VHF/UHF) reçu dans votre région. Le niveau et la qualité de réception indiqués porteront sur le canal TNT choisi. (Pour connaître les canaux TNT de votre région, vous devez vous renseigner auprès de votre magasin).

Vous pouvez alors utiliser ces deux indications de niveau et qualité de réception pour ajuster au mieux le positionnement de votre antenne de réception. Vous devez orienter votre antenne pour obtenir des valeurs de niveau et de qualité maximales.

Nota : Pour une réception correcte, l'indicateur «Qualité» doit être supérieur ou égal à 55%.

### 5.4.2 «Installation» : «Liste Fréquences»

![](_page_32_Picture_9.jpeg)

Pressez la touche "MENU" pour accéder au menu principal, puis sélectionnez le sous-menu «Installation» et son option «Liste Fréquences».

![](_page_33_Picture_0.jpeg)

Le niveau et la qualité de réception affichés sont ceux du canal de fréquence TNT couramment sélectionné sur la ligne «Fréquence TP».

![](_page_33_Picture_2.jpeg)

Vous pouvez ajouter de nouvelles fréquences à la liste initiale des canaux en choisissant l'option «Ajouter TP». La page ci-contre s'ouvre.

Entrez la fréquence à l'aide des touches numériques de la télécommande, et réglez la «Bande Passante», le «Mode» et «l'Intervalle» à l'aide des touches : "**◄ ►**".

Une fois tous les réglages faits, sélectionnez «Recherche». Appuyer alors sur «OK» pour lancer la recherche sur le canal de fréquence spécifié.

Nota : Sur la TNT, il peut y avoir jusqu'à 6 programmes TNT sur un seul canal de fréquence, contrairement à l'analogique qui propose un seul programme pour un canal de fréquence donné.

Pour supprimer un canal choisir l'option «Effacer TP».

Nota : Il n'est pas possible de supprimer les canaux de la liste initiale (VHF 5 à 12 et UHF 21 à 69)

### 5.4.3 «Recherche Canaux»

![](_page_34_Picture_1.jpeg)

Pressez la touche "MENU" pour accéder au menu principal, sélectionnez «Installation» puis «Recherche Canaux».

![](_page_34_Picture_3.jpeg)

Le page ci-contre s'ouvre.

Depuis cette page, vous pouvez lancer une recherche des programmes TNT en automatique (tous les canaux de fréquences seront examinés) ou en manuel (canal par canal).

![](_page_34_Picture_134.jpeg)

![](_page_35_Picture_136.jpeg)

*Note technique : Les paramètres «Bande pass.», «Mode» et «Intervalle» sont sélectionnés automatiquement.* 

![](_page_35_Picture_137.jpeg)

Attendre la fin de la recherche.

 $\rightarrow$  La recherche «1 seul canal» dure quelques secondes.

 $\rightarrow$  La recherche «tous canaux» dure

plusieurs minutes.

Les chaînes trouvées sont affichées au fur et

à mesure de la recherche (voir ci-contre).

Une fois la recherche terminée, le PREMIO ST2 revient automatiquement à l'écran «Recherche des canaux». Vous pouvez alors appuyer sur la touche "EXIT" pour revenir au menu principal.

#### Nota :

- $\rightarrow$  Si vous désirez refaire une recherche automatique pour trouver de nouvelles chaînes, sélectionnez la fonction «Rech. tous canaux».
- → Si vous déménagez (changement d'émetteur TNT), vous devrez effacer l'ensemble des chaînes mémorisées dans votre adaptateur avant de refaire une nouvelle installation.

#### 5.4.4 «Installation» : «Rech. avec PID» (Installateurs seulement)

![](_page_36_Picture_1.jpeg)

Sélectionnez le canal (Fréquence TP) à l'aide des touches "**◄ ►**" ou pressez sur la touche "OK" pour afficher la liste des canaux dans laquelle vous pouvez vous déplacer verticalement à l'aide des touches "▲▼" de la télécommande ou changer de page de fréquence avec les touches "**◄ ►**".

Appuyez sur "OK" pour sélectionner le canal (canal=Fréquence TP) souhaité. Entrez la valeur du PID Vidéo puis cliquez sur "OK". Faire de même pour les PID Audio et PCR. En général, le PID VCR est identique au PID Vidéo. Vous pouvez modifier le nom du programme en positionnant le curseur sur «Nom Prog» et en cliquant sur "OK". Pour sauvegarder les nouvelles données, sélectionnez la ligne «Mémorisation» et cliquez sur la touche "OK". Le nouveau programme est créé en fin de liste sous le nom «Prog x». Vous pouvez de nouveau modifier le nom du programme en vous référant au §5.2.1.5 «4: Changer nom» : Renommer un programme.

# *5.5* «Réglages» : Réglages système

![](_page_37_Picture_1.jpeg)

Pressez la touche "MENU" pour afficher le menu principal, sélectionnez le sous-menu «Réglages».

### 5.5.1 «Réglages» : «Heure Locale»

![](_page_37_Picture_4.jpeg)

Dans le sous-menu «Réglages», sélectionnez l'option «Heure Locale».

Réglez le fuseau horaire en accord avec le lieu de réception en utilisant les touches "**◄ ►**" : France métropolitaine heure d'hiver : GMT+1 France métropolitaine heure d'été : GMT+2 Le réglage de la date et de l'heure est automatique si l'heure est transmise par les chaînes TNT. Sinon il vous faudra entrer les paramètres manuellement.

Appuyez sur "OK" pour valider les paramètres. Cliquez sur "EXIT" pour sortir du menu.

### 5.5.2 «Réglages» : «Réglages»

![](_page_38_Picture_1.jpeg)

La page «Réglages» s'ouvre :

Dans le sous-menu «Réglages», sélectionnez «Réglages» et validez avec la touche "OK".

![](_page_38_Picture_4.jpeg)

### 5.5.2.1 «Réglages» : « Réglages » : «Sortie Vidéo»

![](_page_38_Picture_6.jpeg)

Ce réglage permet de spécifier le standard du signal vidéo. 4 choix sont possibles:

![](_page_38_Figure_8.jpeg)

Choisissez le standard «PAL» qui conviendra à la plupart des applications.

Si votre téléviseur ou magnétoscope est très ancien, il est possible qu'il n'affiche ou n'enregistre pas la couleur du standard «PAL», essayez alors le standard «SECAM».

### 5.5.2.2 «Réglages» : « Réglages » : «Trait. Image TV»

![](_page_39_Picture_1.jpeg)

Ce réglage permet de sélectionner le traitement appliqué au signal vidéo envoyé vers votre TV. Il vous permettra d'obtenir un affichage optimal quel que soit le format de votre TV ( 4/3 ou 16/9 ) et quel que soit le format 4/3 ou 16/9 des images du programme TNT que vous regardez.

4 choix sont possibles :  $\triangleq$  «Aucun» (Pas de traitement image)

 «LetterBox» (Par défaut) (Recommandé) «Zoom 14/9» «Zoom 16/9»

N.B : «Zoom 14/9» est aussi couramment appelé «Combiné». «Zoom 16/9» est aussi couramment appelé «Pan/Scan».

#### 5.5.2.3 Tableau des formats 4/3, 16/9 et les traitements d'images

Le tableau ci-dessous explique, pour tous les cas, comment les images sont affichées sur votre TV. Le résultat dépend d'une part du format physique de votre TV (4/3 ou 16/9) et d'autre part du format natif des images TNT reçues (4/3 ou 16/9).

![](_page_40_Picture_2.jpeg)

Nota : Il y a perte d'une partie de l'image (image tronquée) avec les modes «Zoom14/9» (ou Combiné) et «Zoom16/9» (ou Pan/Scan). La perte se trouve en haut et en bas avec un écran 16/9 ou bien à gauche et à droite avec un écran 4/3.

### 5.5.2.4 «Réglages» : « Réglages » : «Type Ecran»

![](_page_41_Picture_1.jpeg)

Ce réglage permet de spécifier le format physique de l'écran. 3 choix sont possibles :

 «4/3» (Par défaut)  $\triangleq$  **«16/9 AUTO»** «16/9 Forcé»

Si votre TV est 4/3, choisir «4/3» ;

Si votre TV est 16/9, choisir de préférence «16/9 AUTO».

Reportez-vous au tableau du paragraphe 5.5.2.3 pour obtenir plus de détails sur ce réglage.

### 5.5.2.5 «Réglages» : « Réglages » : «Mode vidéo»

![](_page_41_Picture_8.jpeg)

Ce réglage permet de spécifier le format physique de l'écran. 2 choix possibles :

 «CVBS» (Par défaut) «RGB»

Si votre téléviseur fonctionne en RGB, vous obtiendrez une meilleure qualité d'image en sélectionnant l'option «RGB».

### 5.5.2.6 «Réglages» : « Réglages » : «Transparence Menu»

![](_page_42_Picture_1.jpeg)

Ce réglage permet de régler la transparence de tous les menus (variable de 0 à 50%).

Par défaut, la transparence est réglée à 30%.

### 5.5.2.7 «Réglages» : «Réglages» : «Langue des menus»

![](_page_42_Picture_5.jpeg)

Permet de choisir la langue des menus :

- «Français» (Par défaut)
- «Allemand»
- «Italien»
- «Espagnol»
- «Portuguais»
- «Anglais»

#### 5.5.2.8 «Réglages» : « Réglages » : «Affichage Chaîne»

![](_page_43_Picture_1.jpeg)

Si vous positionnez ce paramètre sur «Oui», le numéro du programme apparaît en continu en bas à gauche de votre écran de téléviseur.

Par défaut, ce paramètre est désactivé (sur «NON»).

#### 5.5.2.9 «Réglages» : « Réglages » : «Numérotation Auto»

![](_page_43_Picture_5.jpeg)

Si cette option est activée la numérotation des chaînes suit les recommandations du Conseil Supérieur de l'Audiovisuel (TF1 sur 01, France2 sur 02, etc…).

Si vous souhaitez une autre numérotation des chaînes ou si vous souhaitez déplacer manuellement les programmes TV, ce paramètre doit être désactivé.

(Voir §5.2.1.3 «2: Déplacement» : Déplacement d'un programme).

Cette option est activée par défaut.

### 5.5.3 «Verrouillage Menus»

![](_page_44_Picture_1.jpeg)

Pour éviter les fausses manœuvres, le sous-menu «Verrouillage des menus» est verrouillé en réglage usine. Il permet d'autoriser ou bloquer l'accès aux menus «Installation» et «Organisation Ch.» ainsi que de changer le mot de passe.

Pour éviter les fausses manœuvres, les menus «Installations» et «Réglages» sont verrouillés en réglage d'usine. Le mot de passe par défaut : 0000.

![](_page_44_Picture_4.jpeg)

Pour déverrouiller ces menus, changer le mot de passe ou modifier les options de verrouillage, entrez dans l'option : «Verrouillage menus». La première fois, le mot de passe vous est demandé. Entrez le mot de passe par défaut : 0000.

![](_page_44_Picture_6.jpeg)

Une fois le mot de passe entré, il est possible de Verrouiller/Déverrouiller les accès aux menus «Installation», et «Organisation des Canaux» par mot de passe. Vous pouvez aussi changer le mot de passe. Dans ce cas, ne l'oubliez pas.

Si vous changez le mot de passe, conservez-le précieusement. En cas de perte de votre mot de passe, le mot de passe générique  $0786$  vous permet de rentrer dans le menu «Verrouillage Menus» de sorte à choisir un nouveau mot de passe.

### 5.5.4 Information Récepteur

![](_page_45_Picture_1.jpeg)

**Attention**, il se peut que la page que vous visualisez sur votre TV affiche des paramètres différents du dessin ci-contre.

### 5.5.5 «Retour Régl. Usine»

votre adaptateur :

Affiche les versions matérielle et logicielle de

![](_page_45_Picture_5.jpeg)

![](_page_45_Picture_6.jpeg)

Cette option permet de remettre à zéro votre adaptateur TNT. Tous les paramètres reviendront alors à leurs valeurs par défaut, c'est à dire dans l'état où il était lors de sa sortie d'usine de fabrication.

Attention: Si vous choisissez cette option, toutes les chaînes, tous les paramètres et toutes les programmations que vous auriez pû effectuer seront définitivement perdues !

Un mot de passe vous est demandé. Entrez le mot de passe par défaut : 0000. Une fenêtre s'affiche : « Toutes les données seront effacées. Etes vous sûr ? ». Sélectionnez « OUI ».

Pour retrouver toutes les chaînes TNT, il vous suffira de débrancher la prise secteur de votre adaptateur durant 20 secondes puis de la rebrancher. A l'allumage, votre adaptateur effectuera automatiquement une recherche de toutes les chaînes TNT disponibles dans votre région.

# 6 Annexe : Liste des émetteurs TNT et fréquences

- R1 : France 2, France 3, France 4, France 5, ARTE, LCP(La Chaîne Parlementaire)
- R2 : Direct 8, Gulli, Europe 2 TV, i-TELE, BFM TV, TMC
- R3 : Cryptés : Canal +\*, Canal J, Planète, Canal + Sport, Canal + Cinéma
- R4 : M6, W9, NT1 Crypté : Paris Première\*, TF6
- R5 : inutilisé
- R6 : TF1, NRJ 12, TPS-STAR Cryptés : TPS Star\*, Eurosport, LCI

*(\* = partiellement en clair)* 

![](_page_46_Picture_44.jpeg)

*( Indication de la polarisation : H = Horizontale - M = Mixte )* 

![](_page_47_Picture_129.jpeg)

![](_page_47_Picture_130.jpeg)

# 7 Caractéristiques Techniques

#### Réception :

- MPEG (Numérique)
- Flux : ISO/IEC 13818
- Système : ISO/IEC 13818-1
- Vidéo : ISO/IEC 13818-2
- Audio : ISO/IEC 13818-3
- Niveau : MP@ML
- Vitesse : Max 15Mbit/s

#### Tuner :

- Fréquence d'entrée : 177.5~858MHz avec passage antenne

- Entrée : connecteur femelle IEC 169-24
- Sortie : connecteur mâle IEC 169-24
- Impédance : 75Ω
- $-$  Sensibilité  $\cdot$  -80  $\sim$  -15dBm

#### Entrées/Sorties audio/vidéo et

#### données :

- Entrée Vidéo VCR : Péritel en mode by-pass. Permet de visualiser le magnétoscope même si le décodeur est en veille

- Sorties Vidéo : TV : Péritel (RVB et vidéo composite) VCR : Péritel (vidéo composite)

- Sorties Audio : S/PDIF numérique (coaxial compatible Dolby digital AC-3/5.1) Audio L/R (RCA stéréo analogique)

- Liaison ordinateur : SUB–D9 (RS232)

#### Décodage Vidéo :

- Taille d'image : 4/3 & 16/9
- Résolution : 720 x 576 (PAL), 720 x 480 (NTSC)

#### Décodage Audio :

- MPEG Layer I&II
- Mode : Mono G ou D / Stéréo
- Echantillonnage : 32, 44.1 et 48KHz
- Résolution : 16bit, 18bit
- Niveau de sortie : Max 2Vrms

#### Alimentation :

- par bloc secteur externe Entrée : 100-240Vac 0.3Amax 50/60Hz Sortie : 12V 1A

- Consommation : Max 12W
- Dimensions nettes : 222 x 162 x 38mm
- Poids net : 412 g

#### Données environnementales :

- Température de fonctionnement :
- $+5$  °C  $\sim$  +40°C
- Température de stockage :
- $-20^{\circ}$ C ~ +65 $^{\circ}$ C
- Distance de fonctionnement de la télécommande : Max 6,5m

# 8 SAV et fabricant

CGV- Compagnie Générale de Vidéotechnique Rue Théodore Monod ZA la Vigie BP 04 67541 Ostwald cedex

Service Hotline : 0892 020 009 (1,34€/appel puis 0,34€/ minute) Horaires : Du lundi au vendredi de 8h00 à 18h00 sans interruption.

![](_page_49_Picture_71.jpeg)

Malgré le soin que nous avons apporté à la conception de nos produits et à la réalisation de cette notice, vous avez peut-être rencontré des difficultés.

N'hésitez pas à nous contacter, nos spécialistes sont à votre disposition pour vous conseiller et vous dépanner.

### *8.1* Garantie

La durée de garantie de votre PREMIO ST2 se conforme aux dispositions légales à la date de l'achat.

![](_page_50_Picture_3.jpeg)

![](_page_51_Picture_0.jpeg)

La liberté des images

**COMPAGNIE GENERALE DE VIDEOTECHNIQUE** www.cgv.fr